## نحوه ی ایجاد پروفایل در گوگل اسکالر

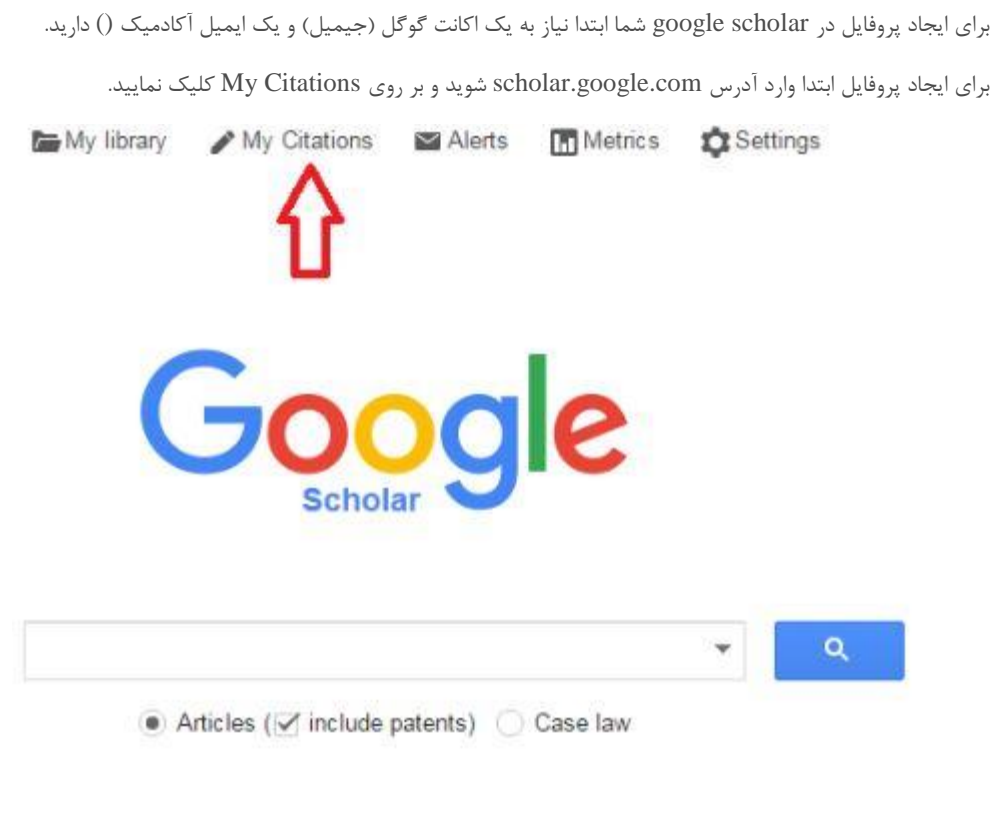

سپس با وارد کردن نام کاربری و کلمه عبور خود (مربوط به جیمیل) وارد سایت شوید.

در صفحه باز شده در قسمت Name نام و نام خانوادگی خود را به زبان انگلیسی و به همان شکلی که در مقاالت می نویسید وارد نمایید.

در قسمت Affiliation وابستگی سازمانی ، Sciences Medical of University Fasa را بنویسید.

در قسمت verification for Email ، ایمیل آکادمیک خود را وارد نمایید.

در قسمت interest of Areas، زمینه های پژوهشی خود را وارد نمایید.

Step 1: Profile Step 2: Articles Step 3: Updates

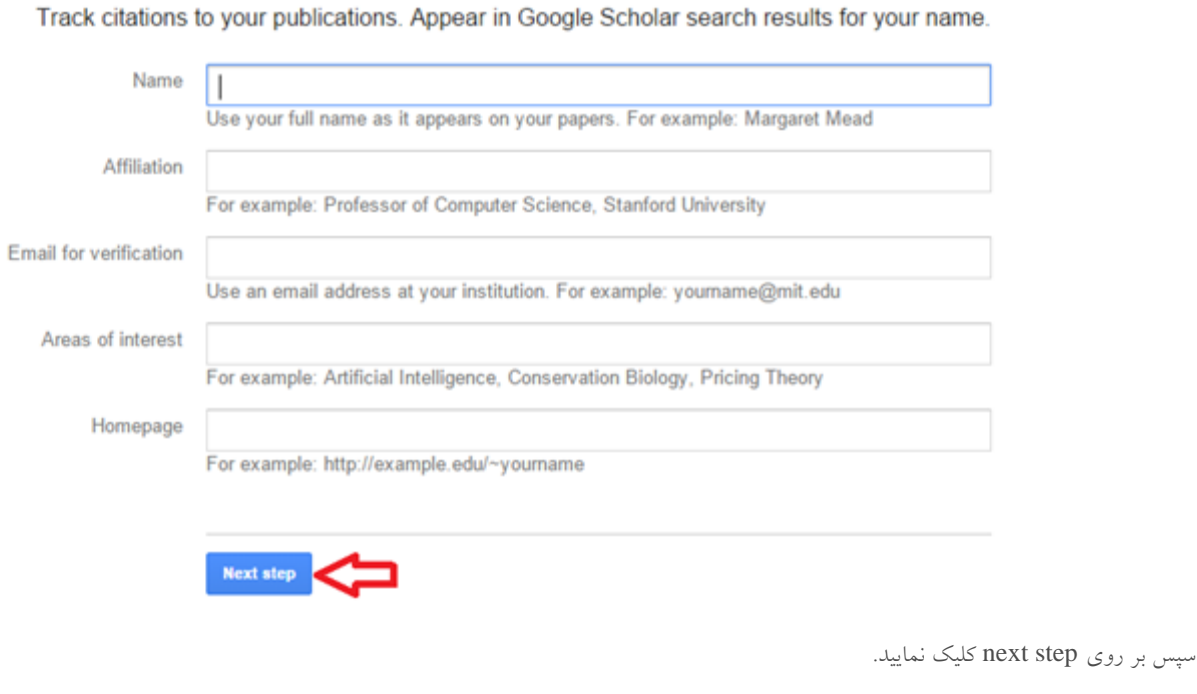

در این قسمت شما باید مقالات خود را به لیست addنمایید. برای این کار بر روی see all articles (شکل) کلیک نمایید تا لیست کامل مقالات شما نشان داده شود.

Find articles that you've written and add them to your profile. Later, you can edit or delete the articles in your profile c add more articles to your profile.

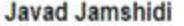

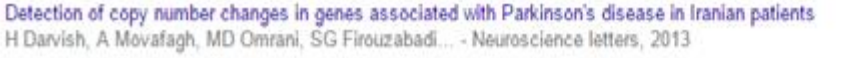

Association between vitamin D receptor gene Bsml polymorphism and bone mineral density in a population of 146 Iranian women F Pouresmaeili, J Jamshidi, E Azargashb... - Cell Journal (Yakhteh), 2013

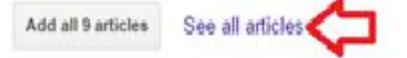

سپس لیست را چک نمایید و مطمئن شوید که مقاالت مربوط به شما می باشد. می توانید تیک مقاالتی که مربوط به شما نیست را بردارید

و سپس کلید Addو بعد از اضافه شدن مقاالت کلید Step Nextرا بزنید

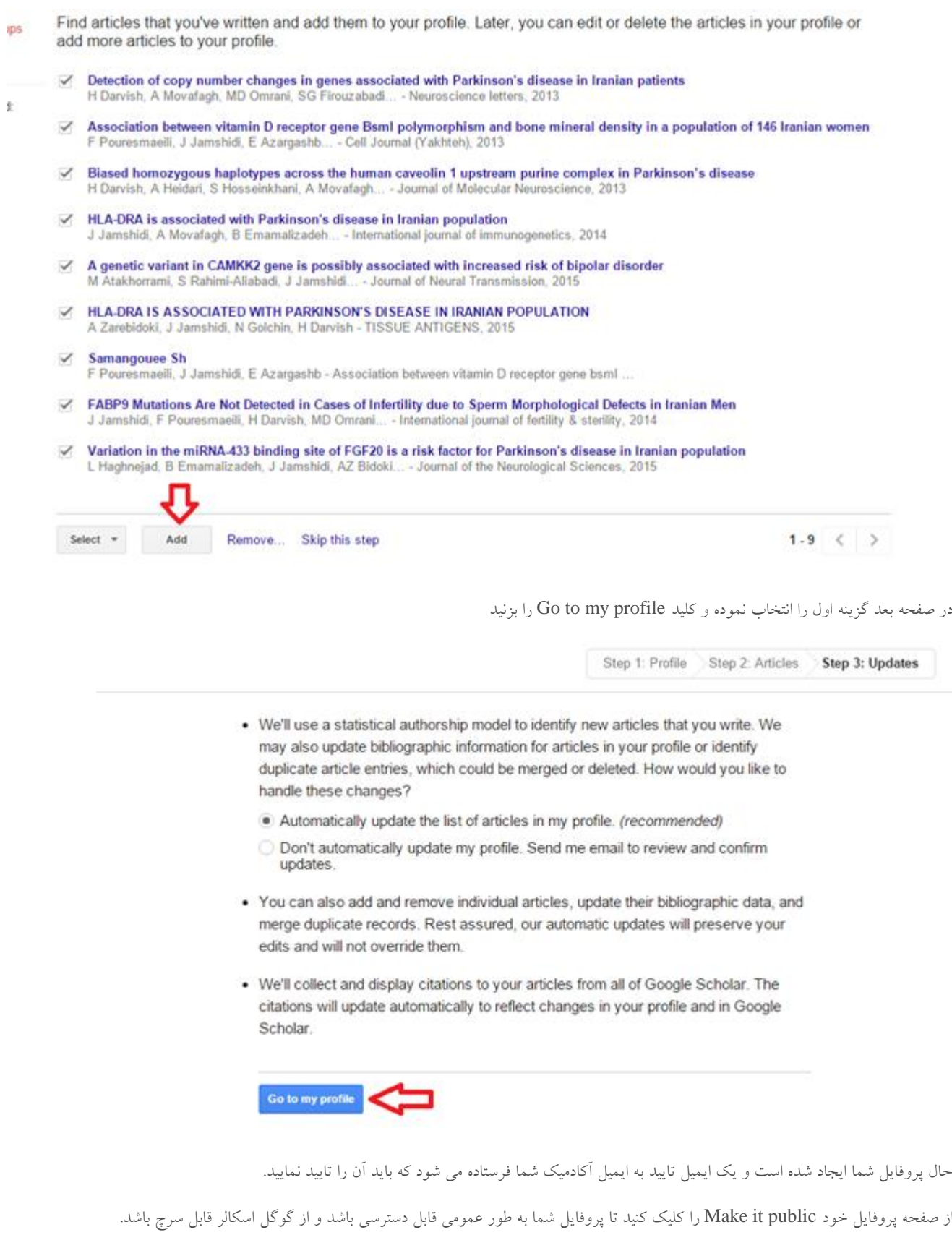

 $\mathbb{R}$ 

دقت کنید که اگر ایمیل آکادمیک خود را تایید نکنید، پروفایل شما قابل دسترسی برای عموم نخواهد بود.

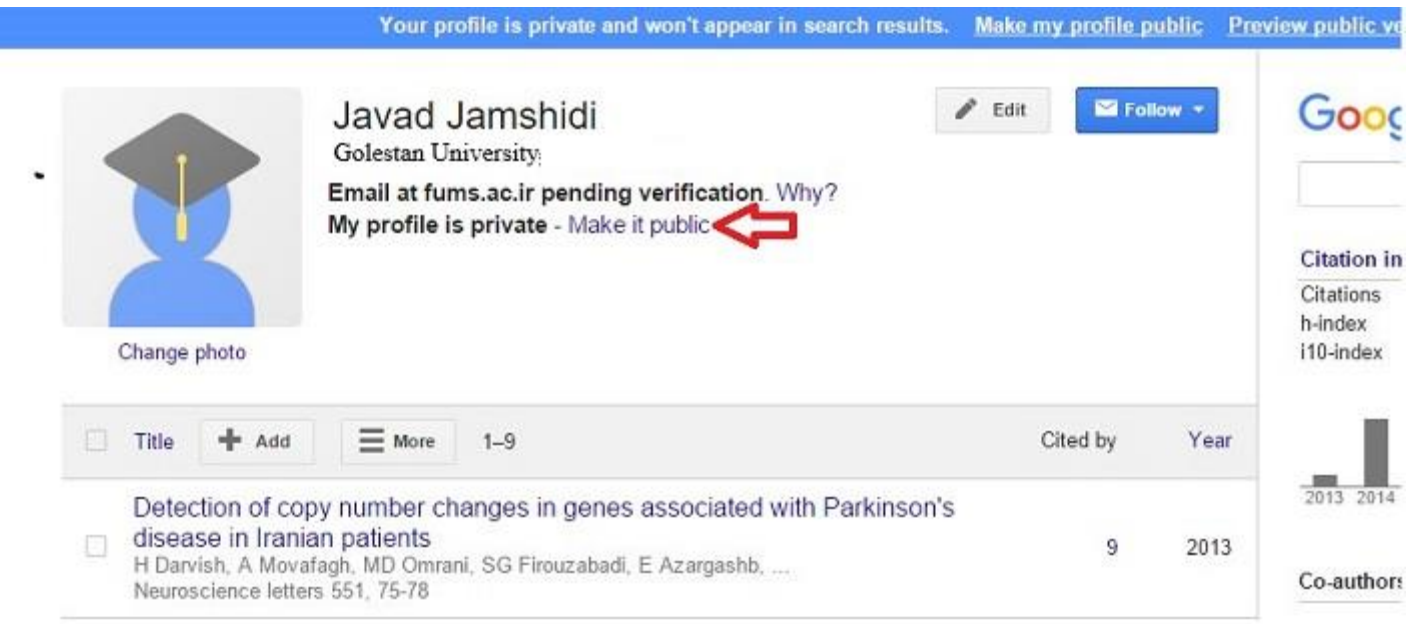

در صفحه پروفایل خود همیشه می توانید جزئیات مربوط به خود مانند ایمیل آکادمیک، افیلیشن، و تصویر پروفایل خود را ویرایش نمایید.